# **Het digitale wedstrijdformulier (DWF).**

Handleiding voor de tafelaar.

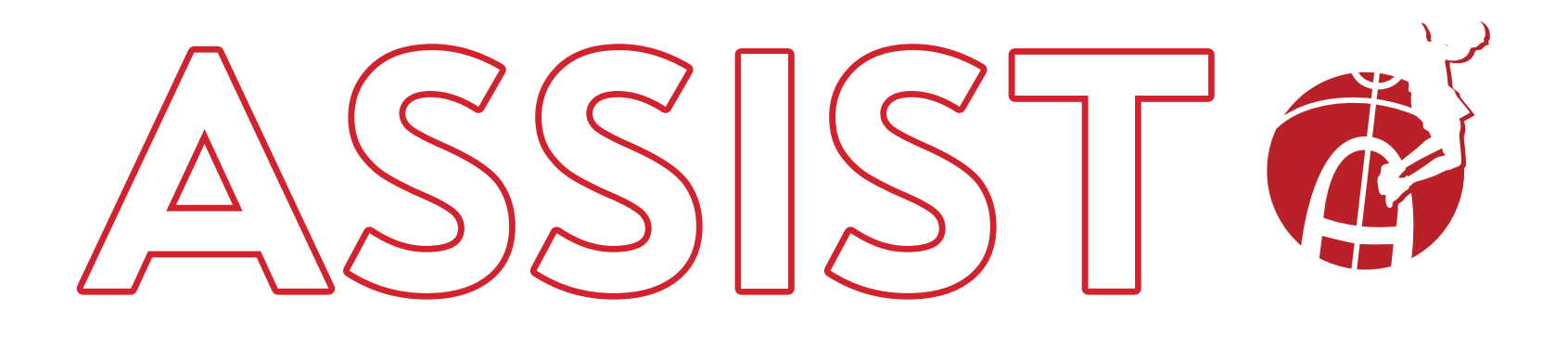

**assistassen.nl**

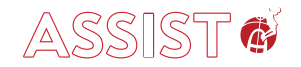

### **Inhoudsopgave**

Handleiding voor de tafelaar.

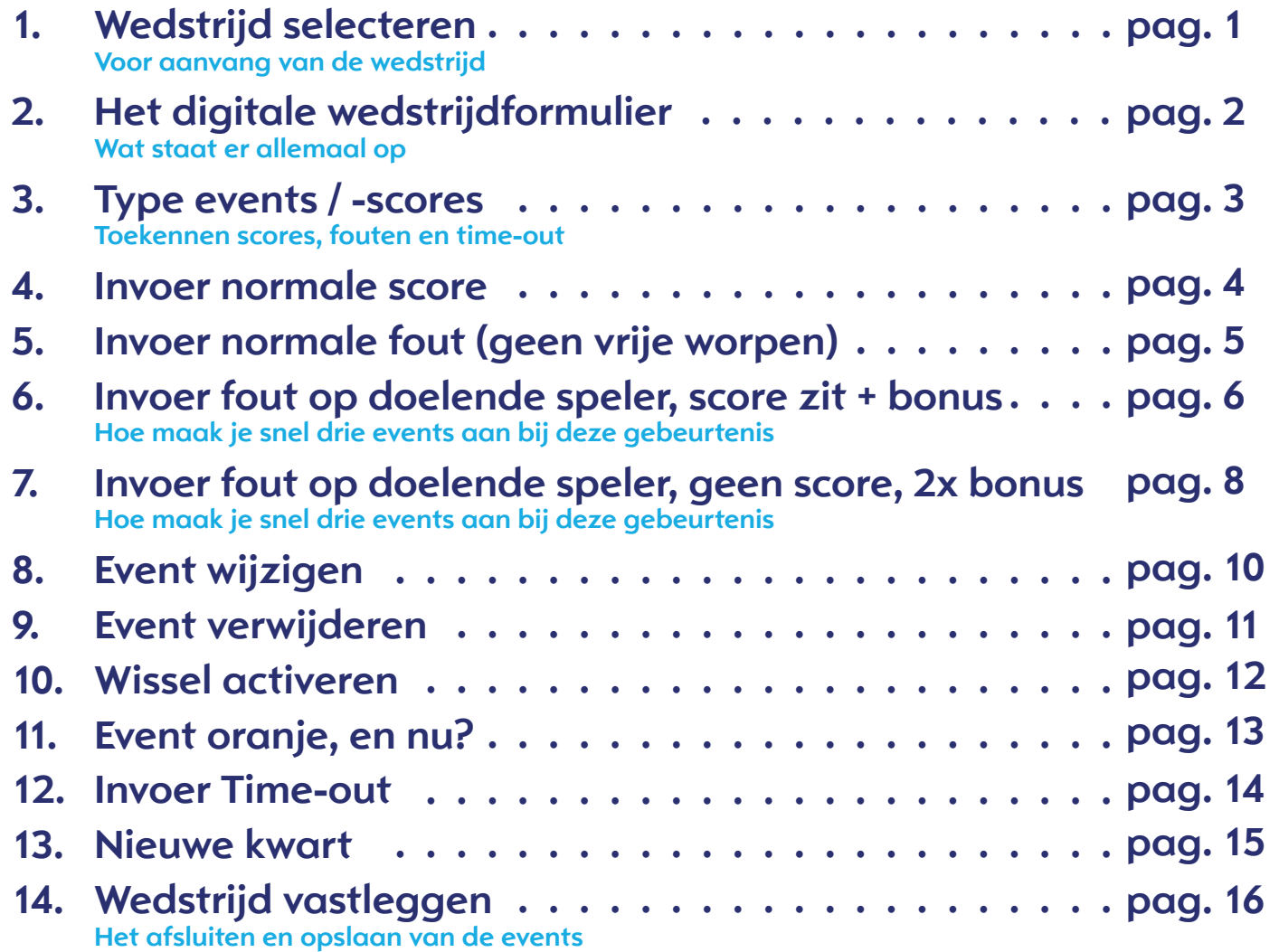

**assistassen.nl**

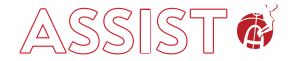

 $1911$ 

### **1. Wedstrijd selecteren.**

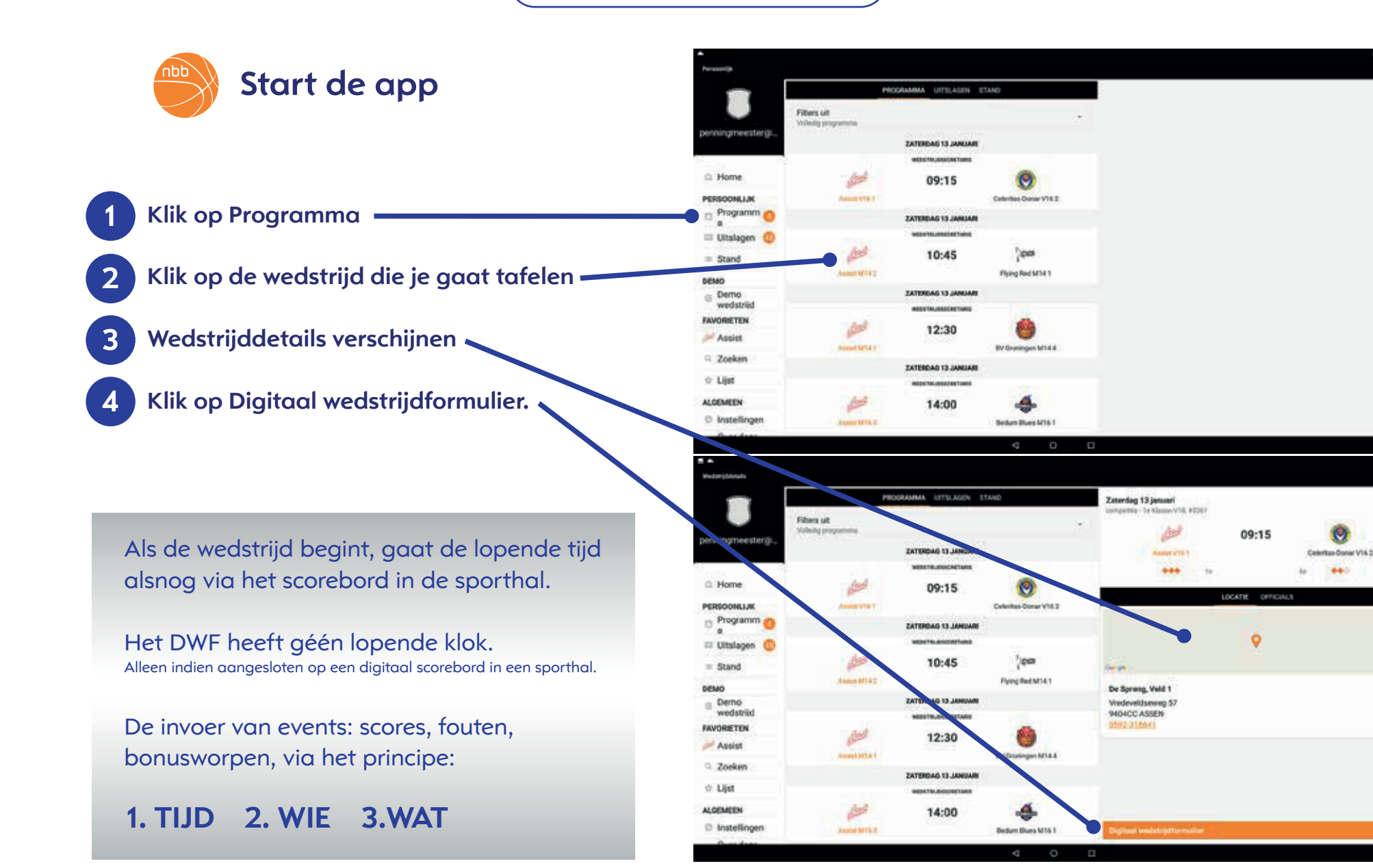

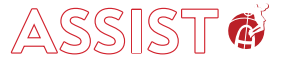

### **2. Het digitale wedstrijdformulier (DWF)**

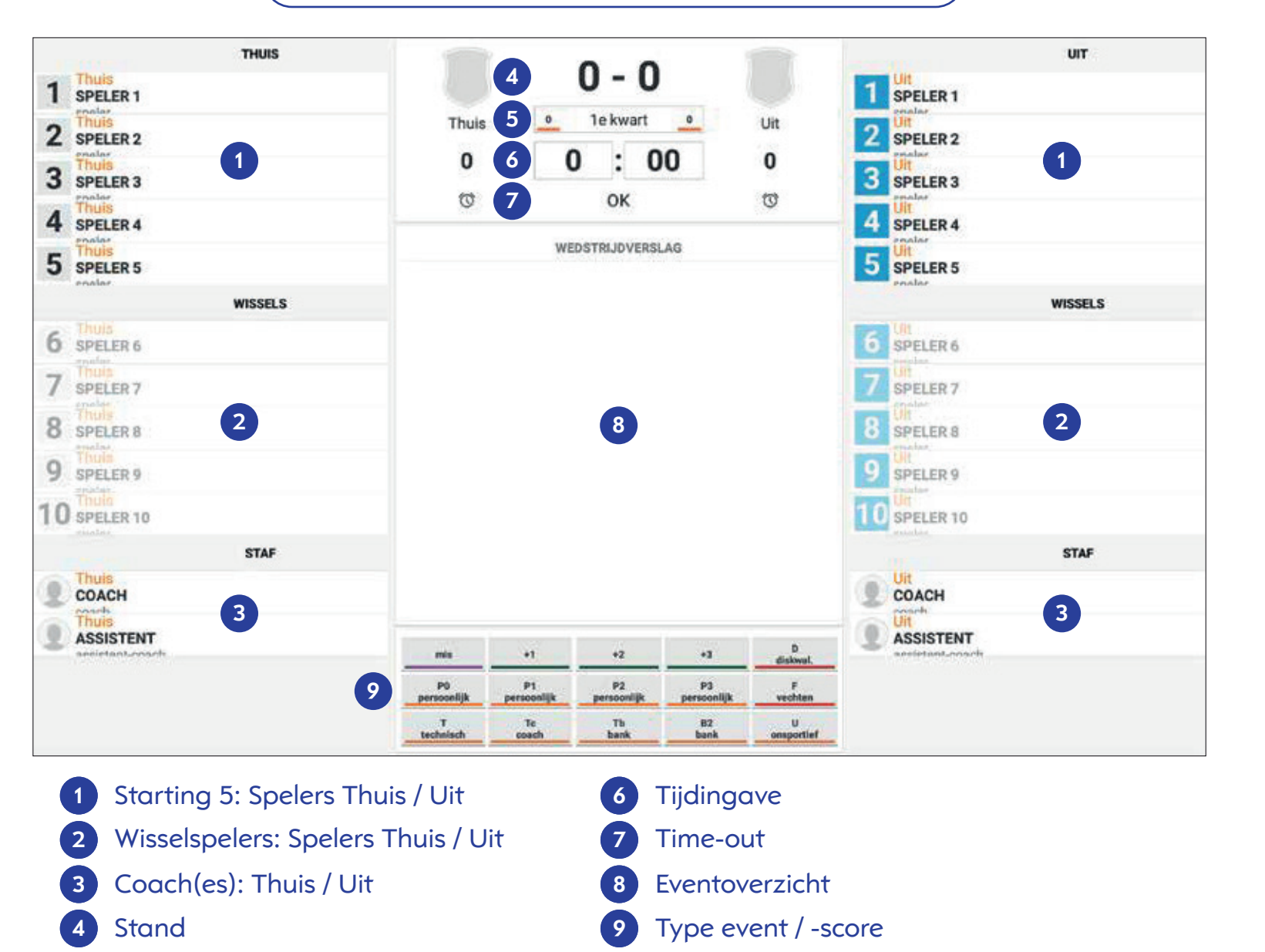

Actieve kwart met teamfouten 

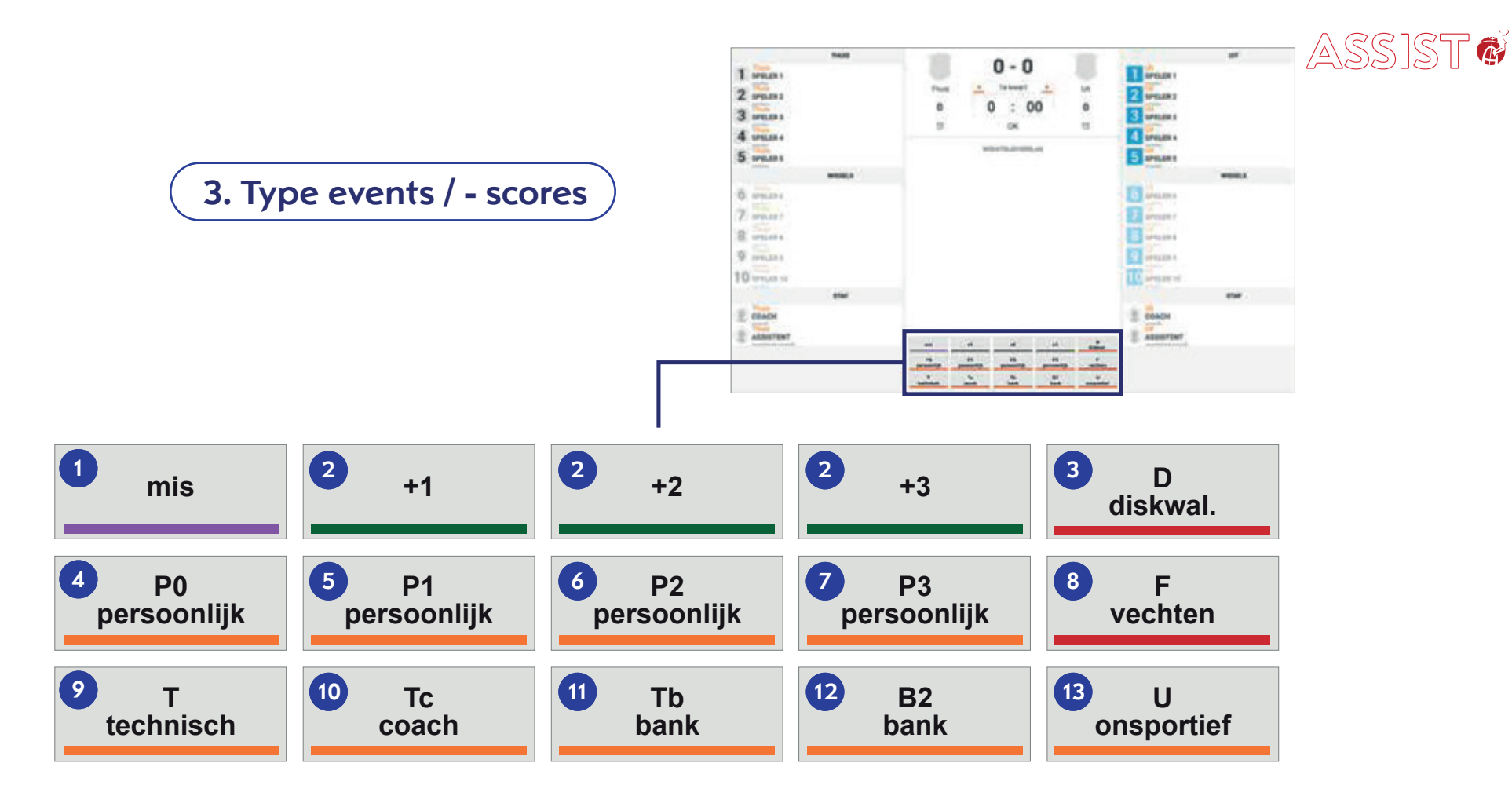

- **1** Vrije worp geen score
- **2** Score +1, +2 of +3 punten
- Diskwalificerende fout **3**
- Fout (geen vrije worpen) **4**
- Fout met één vrije worp **5**
- Fout met twee vrije worpen **6**
- Fout met drie vrije worpen **7**
- **8** Fout met vechten
- **9** Technische fout speler
- Technische fout coach **10**
- Technische fout bank **11**
- Diskwalificerende fout reglementair **12** opgelegd aan coach
- **13** Onsportieve fout

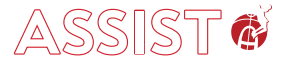

### **4. Invoer normale score (2 of 3 punten)**

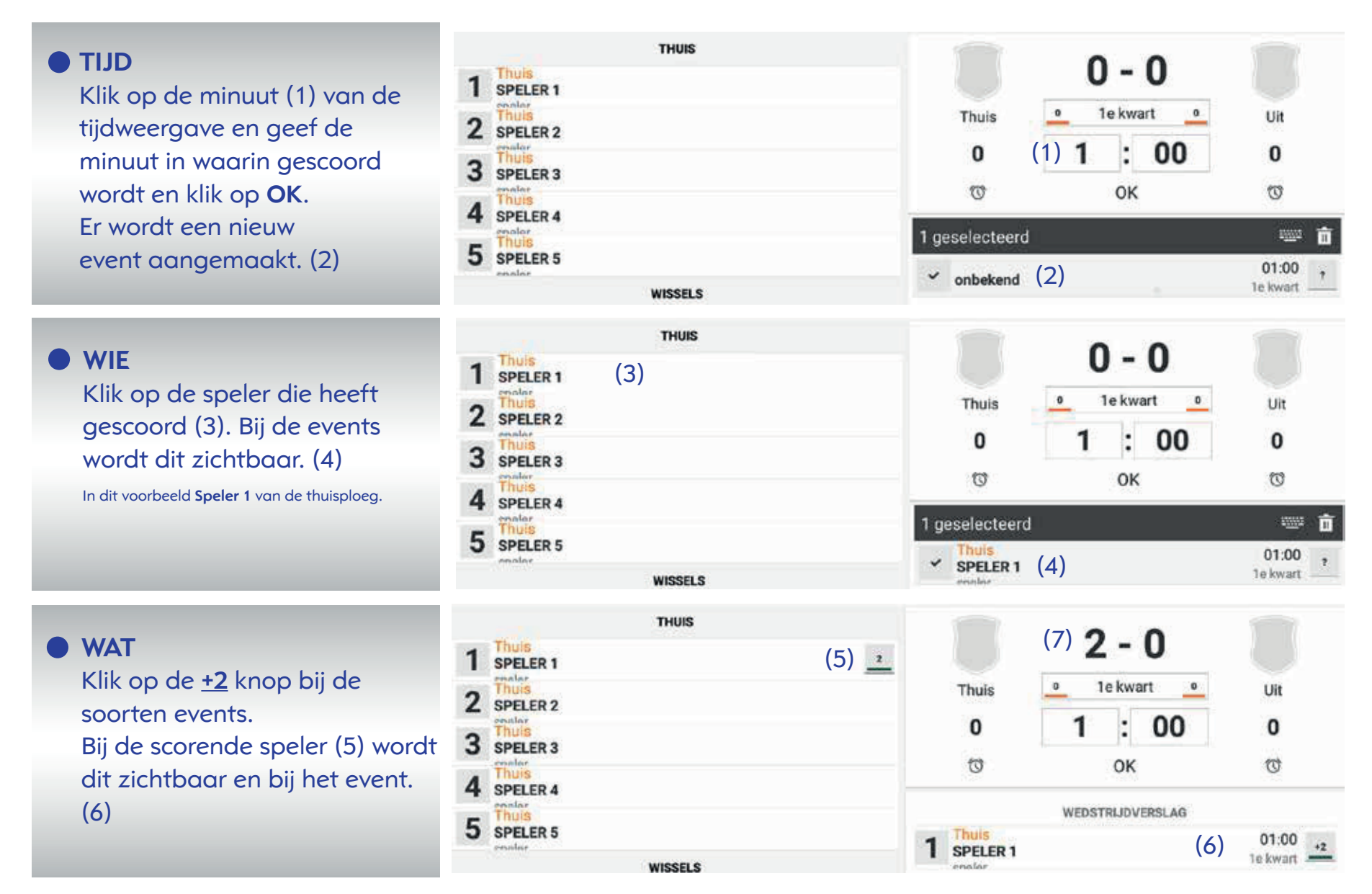

De activiteit is nu klaar. Je ziet de stand op 2-0 (7) staan.

### **5. Invoer normale fout (geen vrije worpen)**

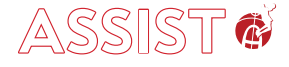

#### **O** TIJD

Klik op de minuut van de tijdweergave (1) en geef de minuut in waarin de fout wordt gemaakt en klik op **OK**. Er wordt een nieuw event aangemaakt (2).

#### **WIE**  $\bullet$

Klik op de speler die de fout heeft gemaakt (3). Wordt zichtbaar in events (4).

In dit voorbeeld **Speler 1** van de uitploeg.

#### **WAT**

Klik op de **P0 persoonlijk** knop bij de soorten events. Bij de speler (5) wordt dit zichtbaar en bij het event. (6)

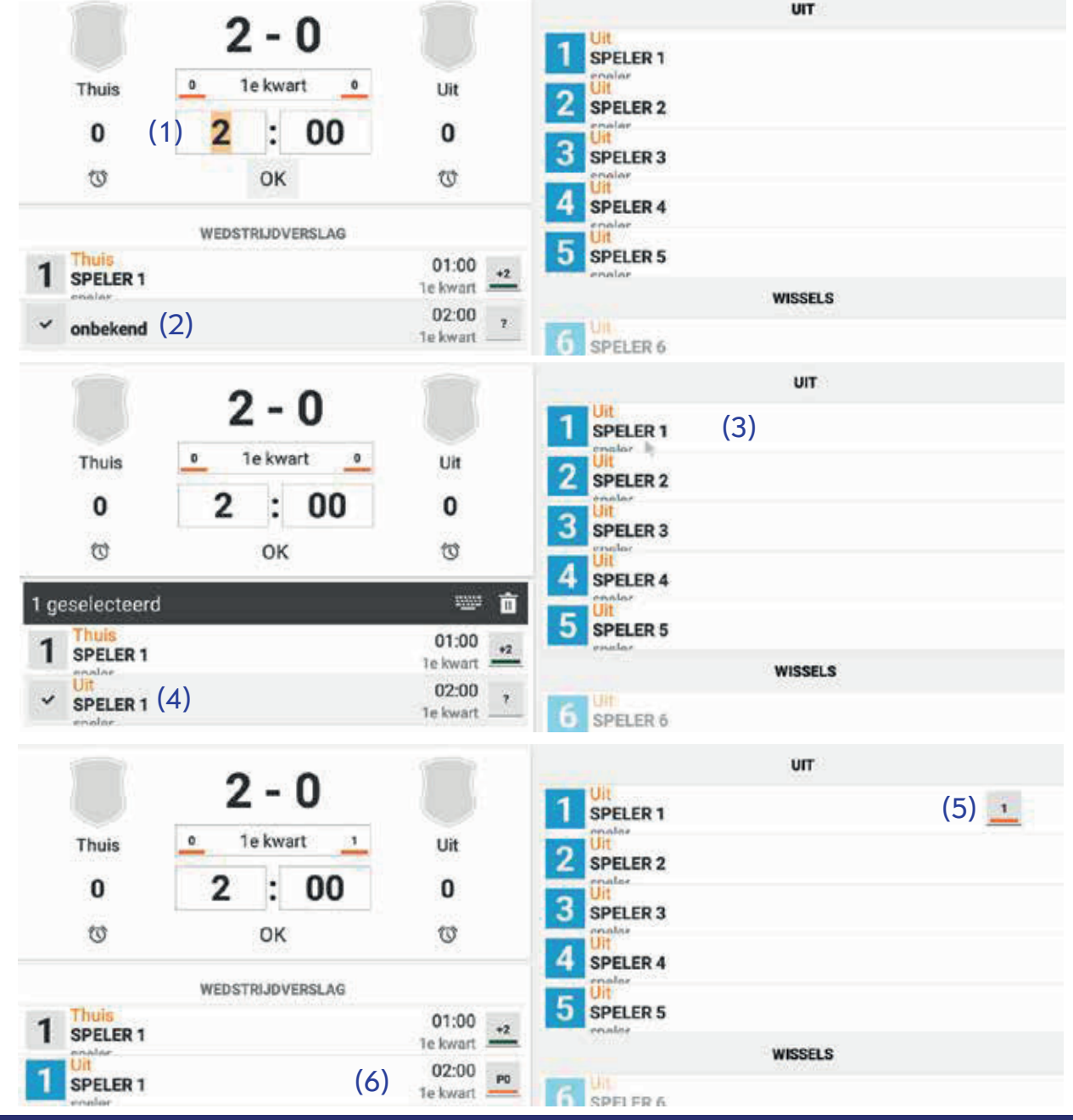

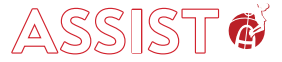

### **6. Fout op doelende speler, score zit + bonus**

Er moeten nu **3 events** achter elkaar worden aangemaakt:

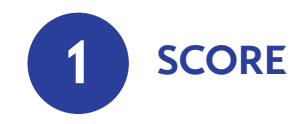

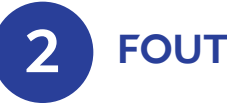

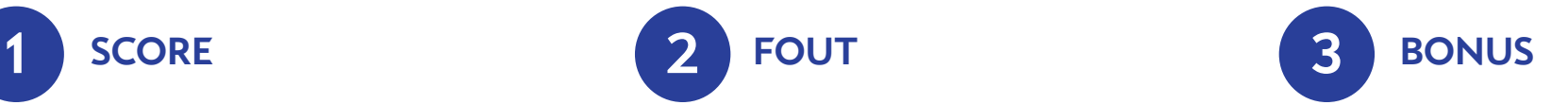

#### **TIJD**

Klik op de minuut van de tijdweergave en geef de minuut in waarin de score wordt gemaakt en klik op OK.

**Nieuw event wordt aangemaakt.**

#### **WIE**

Klik op de speler die de score heeft gemaakt.

#### **WAT**

Klik op de **+2 knop** bij de soorten events.

#### **TIJD**

Klik op de minuut van de tijdweergave en geef de minuut in waarin de fout wordt gemaakt en klik op OK.

**Nieuw event wordt aangemaakt.**

#### **WIE**

Klik op de speler die de fout heeft gemaakt. Referee geeft dit door aan de tafel!

**WAT** Klik op de **P1 persoonlijk** knop bij de soorten events.

#### **TIJD**

Klik op de minuut van de tijdweergave en geef de minuut in waarin de bonus wordt uitgevoerd en klik op OK.

**Nieuw event wordt aangemaakt.**

#### **WIE**

Klik op de speler die de bonusworp neemt.

**WAT** Klik op de **mis** of **+1** knop bij de soorten events.

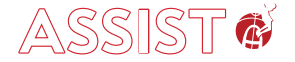

### **6. Fout op doelende speler, score zit + bonus**

Resultaat van de invoer in het DWF.

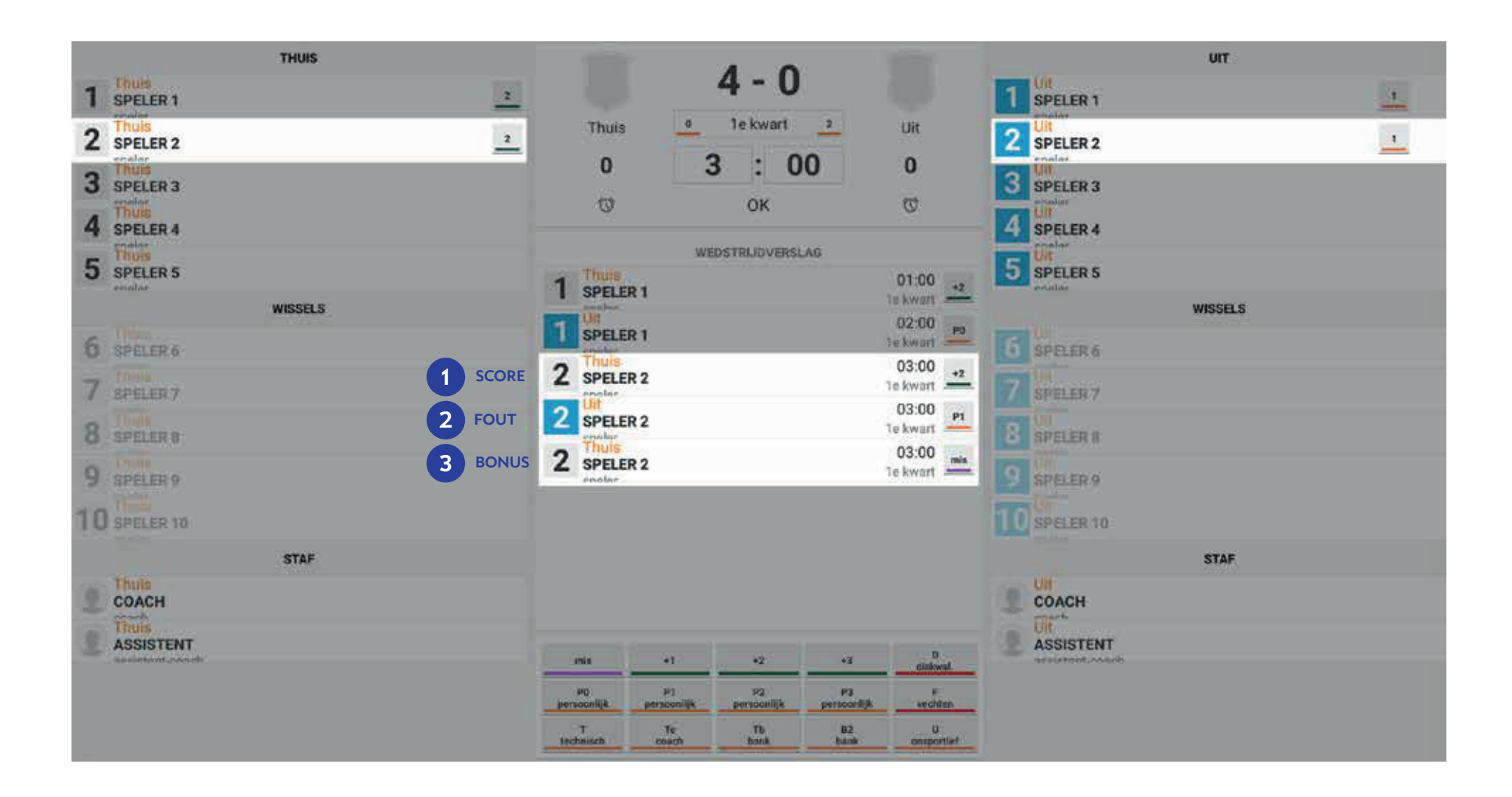

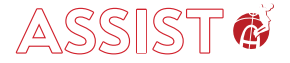

### **7. Fout op doelende speler, geen score, 2x bonus**

Er moeten nu **3 events** achter elkaar worden aangemaakt:

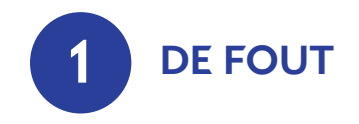

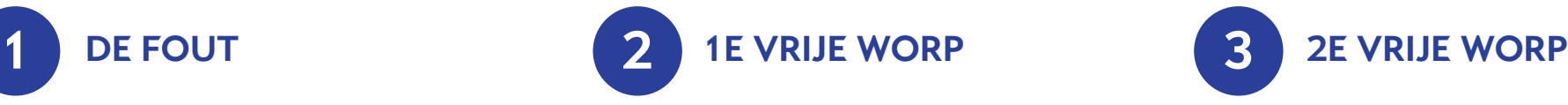

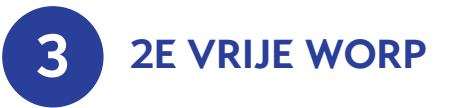

#### **TIJD**

Klik op de minuut van de tijdweergave en geef de minuut in waarin de fout wordt gemaakt en klik op OK.

**Nieuw event wordt aangemaakt.**

#### **WIE**

Klik op de speler die de fout heeft gemaakt. Referee geeft dit door aan de tafel!

**WAT** Klik op de **P2 persoonlijk** knop bij de soorten events.

#### **TIJD**

Klik op de minuut van de tijdweergave en geef de minuut in waarin de vrije worp wordt genomen en klik op OK.

**Nieuw event wordt aangemaakt.**

#### **WIE**

Klik op de speler die de bonusworp neemt.

**WAT**

1e vrije worp raak: Klik op de **+1** knop bij de soorten events.

#### **TIJD**

Klik op de minuut van de tijdweergave en geef de minuut in waarin de vrije worp wordt genomen en klik op OK.

**Nieuw event wordt aangemaakt.**

**WIE** Klik op de speler die de bonusworp neemt.

**WAT** 2e vrije worp mis: Klik op de **mis** knop bij de soorten events.

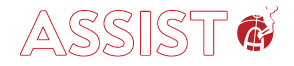

### **7. Fout op doelende speler, geen score, 2x bonus**

Resultaat van de invoer in het DWF.

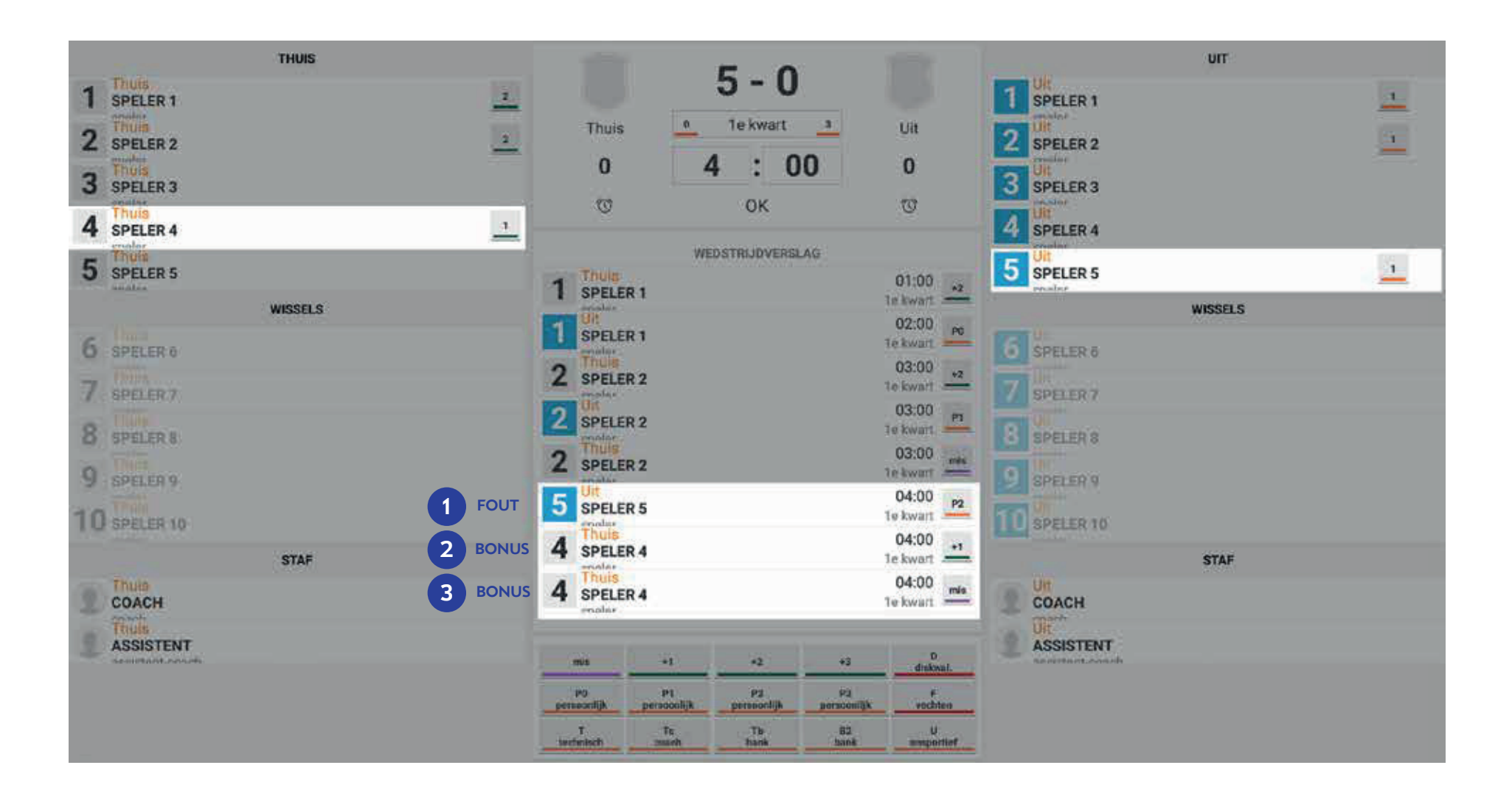

ASSIST #

# **8. Event wijzigen**

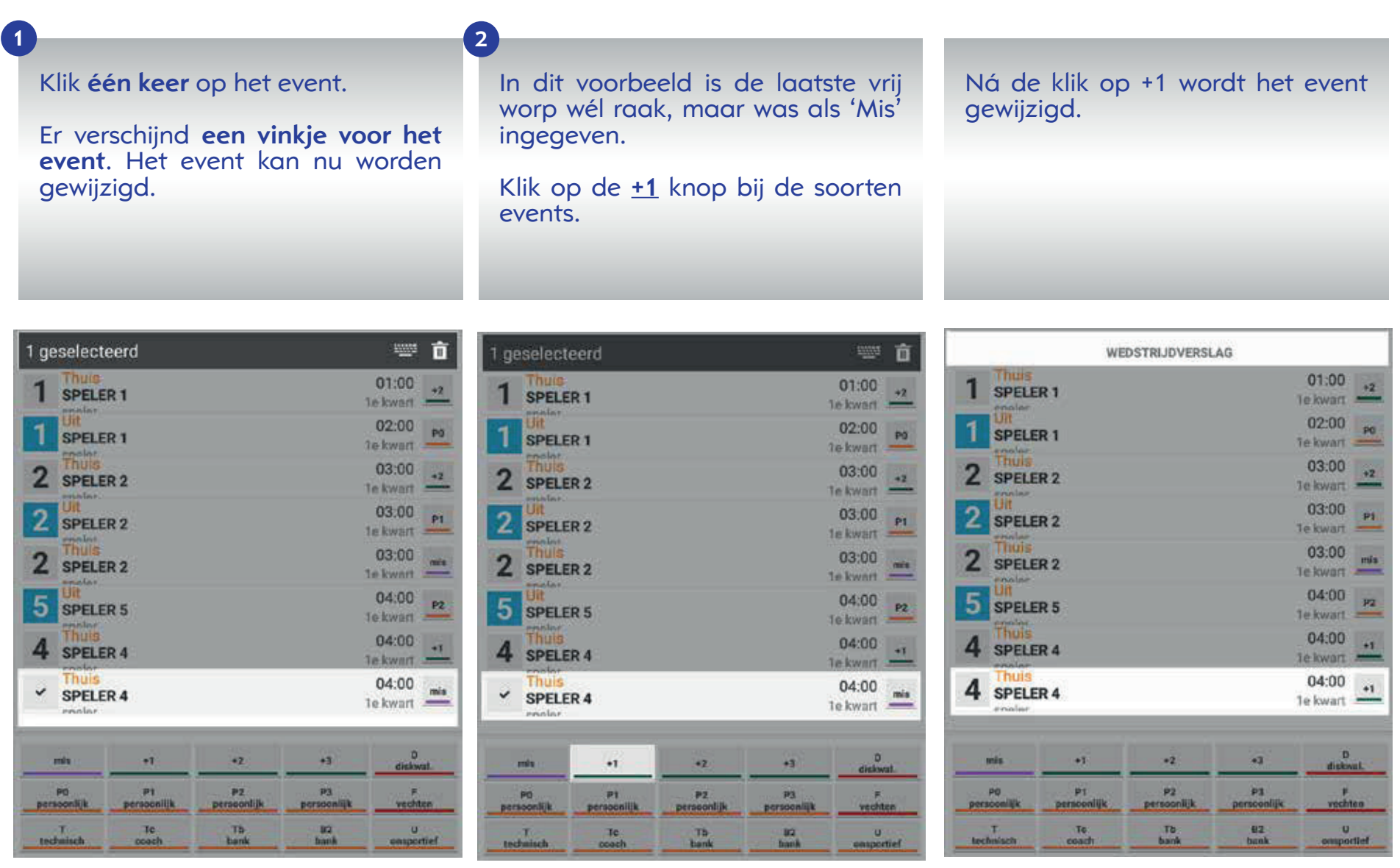

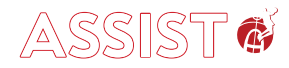

### **9. Activiteit verwijderen**

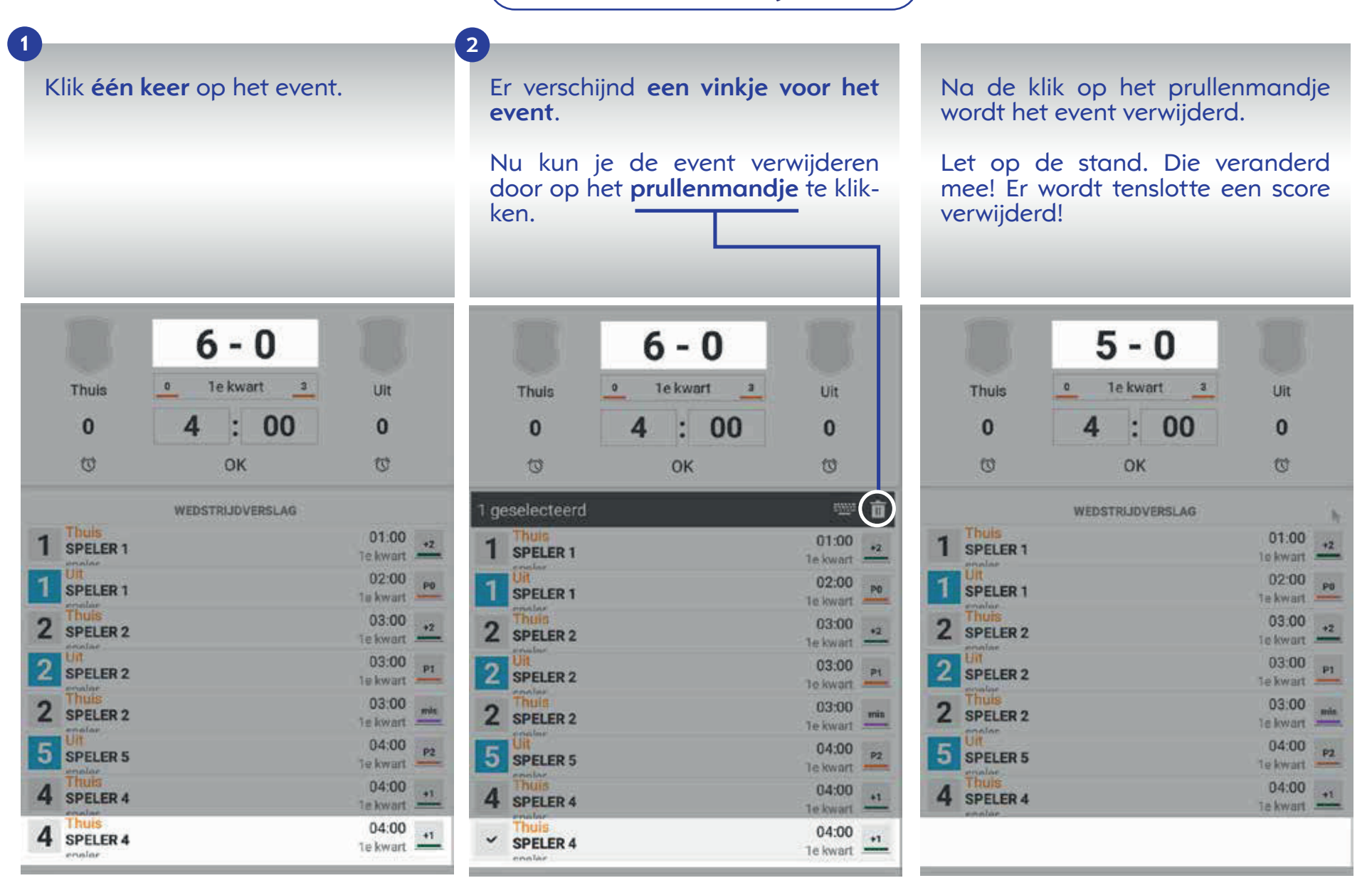

# ASSIST O

### **10. Wissel activeren**

**De 'starting 5' zijn actief.** Deze kunnen scores en fouten toebedeeld krijgen. Bij een wissel klik je één keer op een wisselspeler. Deze wordt actief en kan gebruikt worden op het DWF. In dit voorbeeld wordt wordt **speler 6** van de thuis ploeg actief (veldspeler) **Je hoeft géén andere speler inactief te maken! THUIS THUIS** Thuis<br>SPELER 1 Thuis<br>SPELER 1  $\overline{1}$ 1 1 rmalar *<u><u>engles</u>*</u> Thuis Thuis  $\overline{2}$  $\overline{2}$ 2 SPELER 2 SPELER<sub>2</sub> 3 SPELER 3 Thuis 3 SPELER 3 Thuis Thuis  $\frac{1}{2}$ 4 SPELER 4 4 SPELER 4 معرا وينم Thuis Thuis 5 5 SPELER 5 SPELER 5

minlar **WISSELS** Thuis 6 SPELER 6 **Enuns** SPELER 7 8 SPELER 8 **Thuis** 9 SPELER 9 Thuia 10 SPELER 10

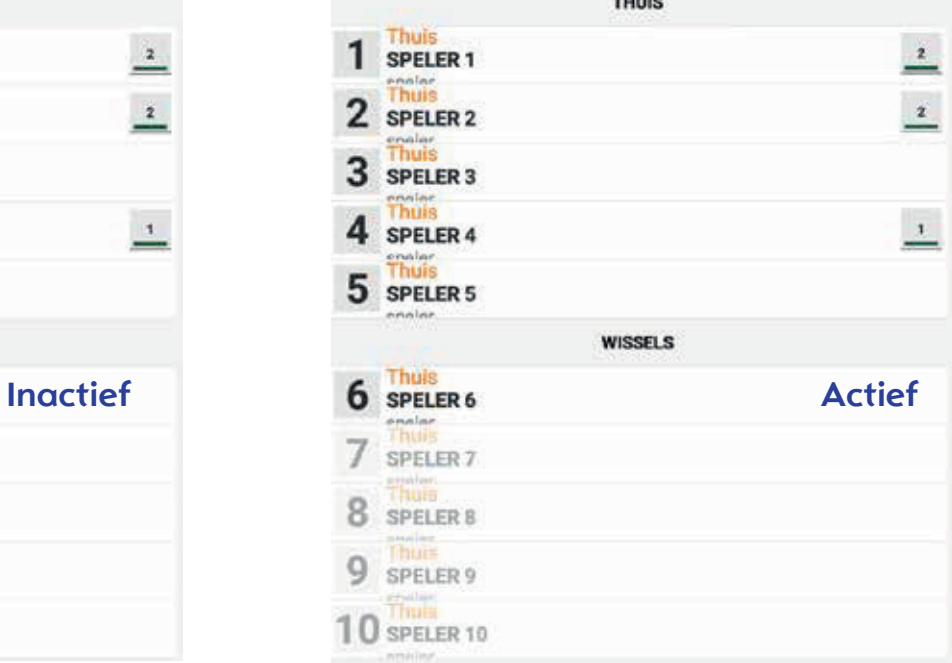

## $\triangle$ SSISTA

#### **11. Activiteit is oranje.... en nu?**

Als een event oranje wordt weergegeven, is deze (nog) niet compleet. Een event bestaat uit drie ingaves. Er mist nog één of twee ingaves (**1. TIJD 2. WIE 3. WAT**).

In dit voorbeeld is **alleen de tijd** nog maar ingegeven en daarna een andere event aangemaakt, waardoor het event in dit voorbeeld oranje oplicht.

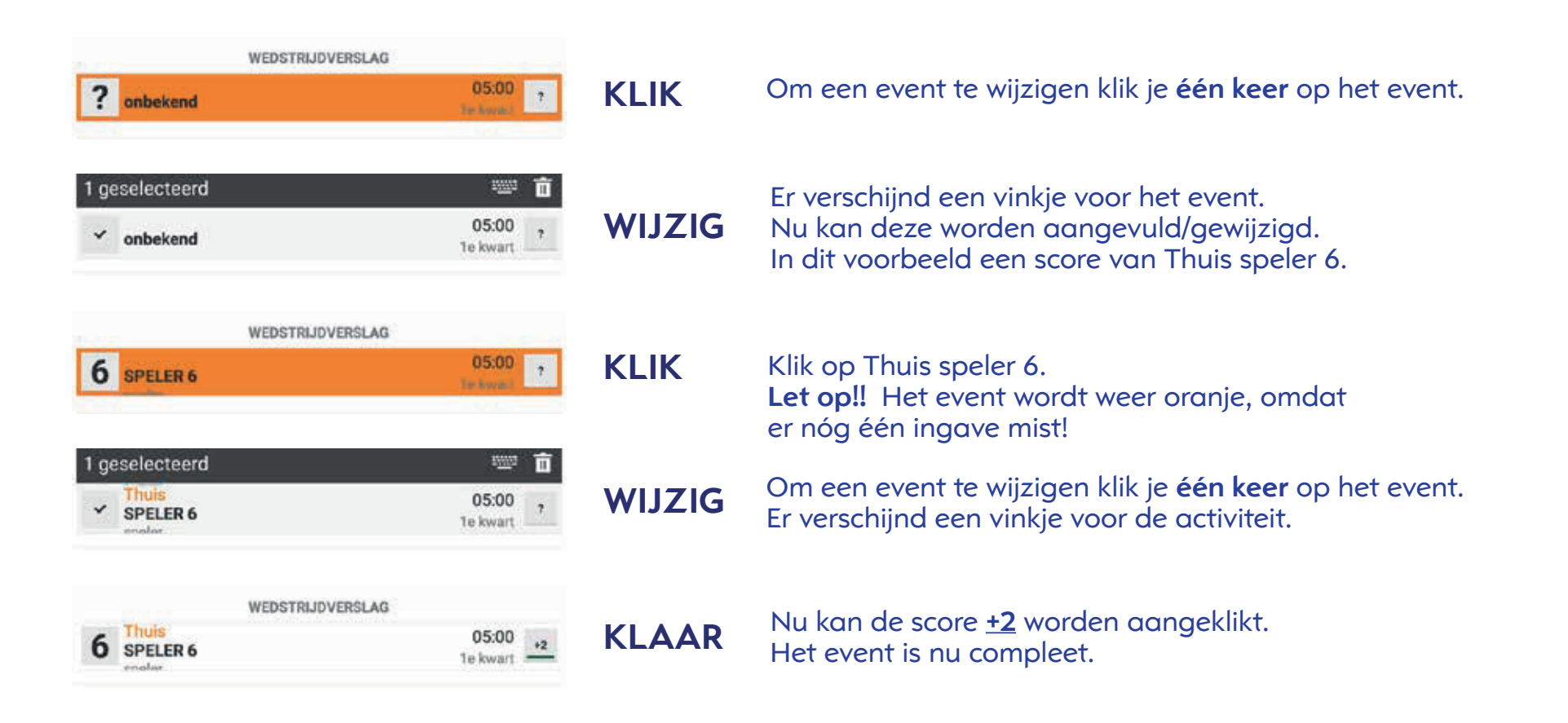

### **12. Time-out**

Klik op het '**wekkertje**' (1) onder het team die de time-out heeft aangevraagd. De tijd gaat lopen (2) en er komt een event 'time out' in het eventsoverzicht (3). Type nu direct de minuut in waarin de time-out wordt gegegeven (4). Het event is klaar.

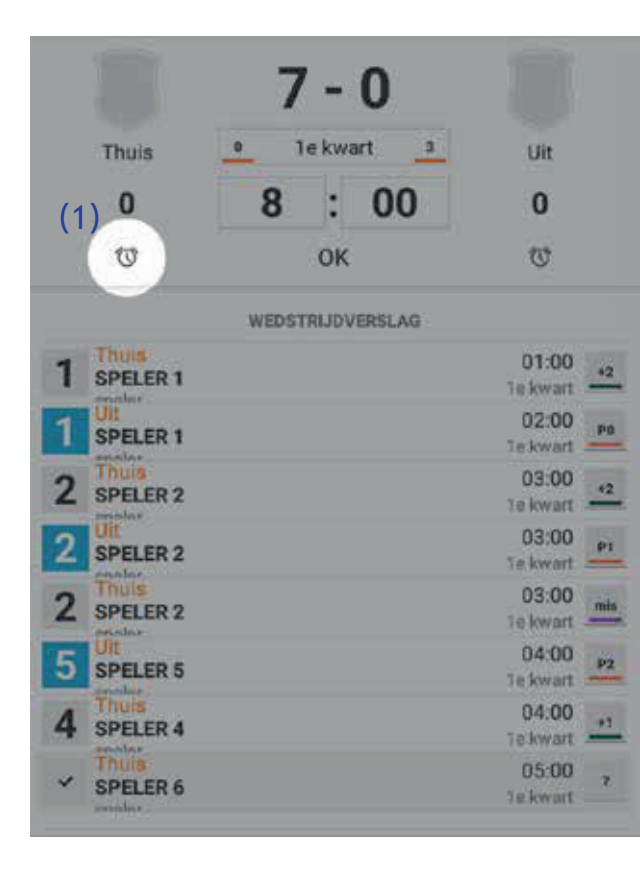

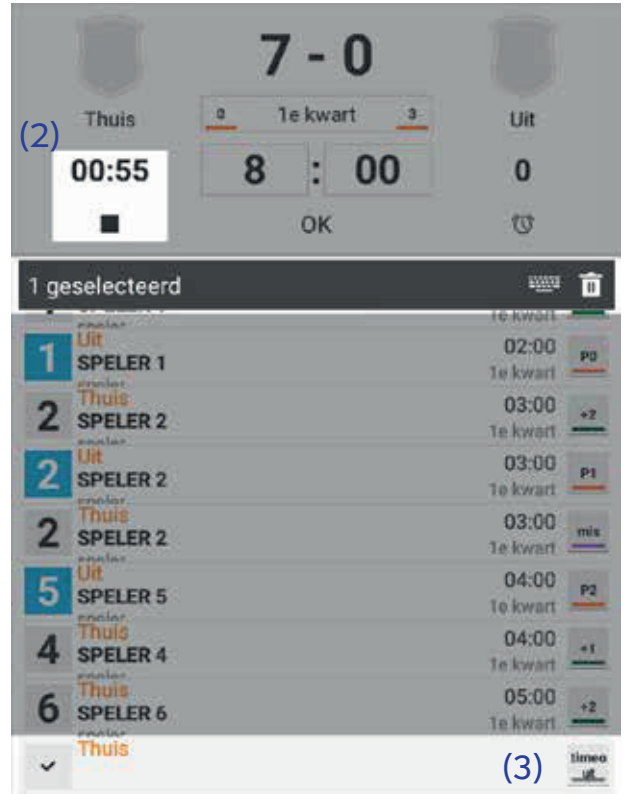

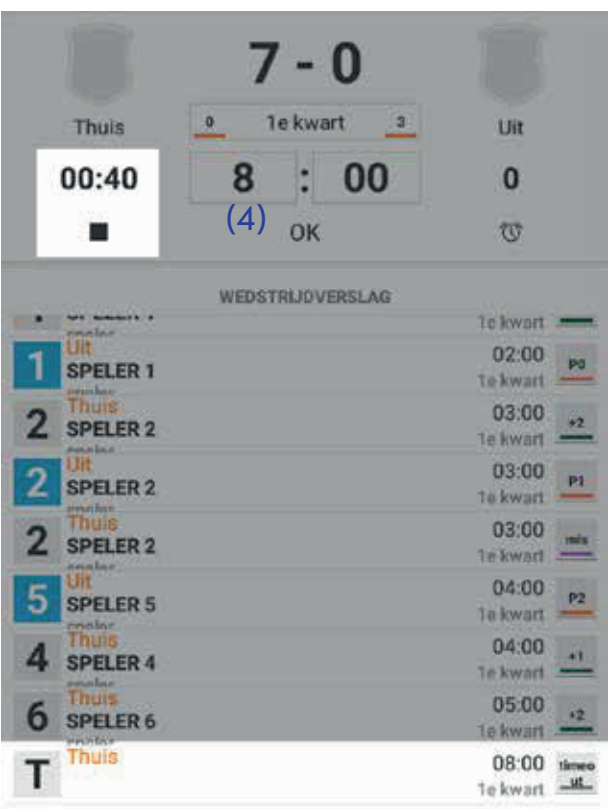

 $ASSIST$ 

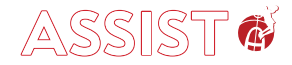

### **13. Nieuwe kwart.**

Als het 1e kwart is afgelopen, moet je in het DWF aangeven dat de '2e kwart' begint.

Klik op '1e kwart' (onder de stand) en kies voor '2e kwart'.

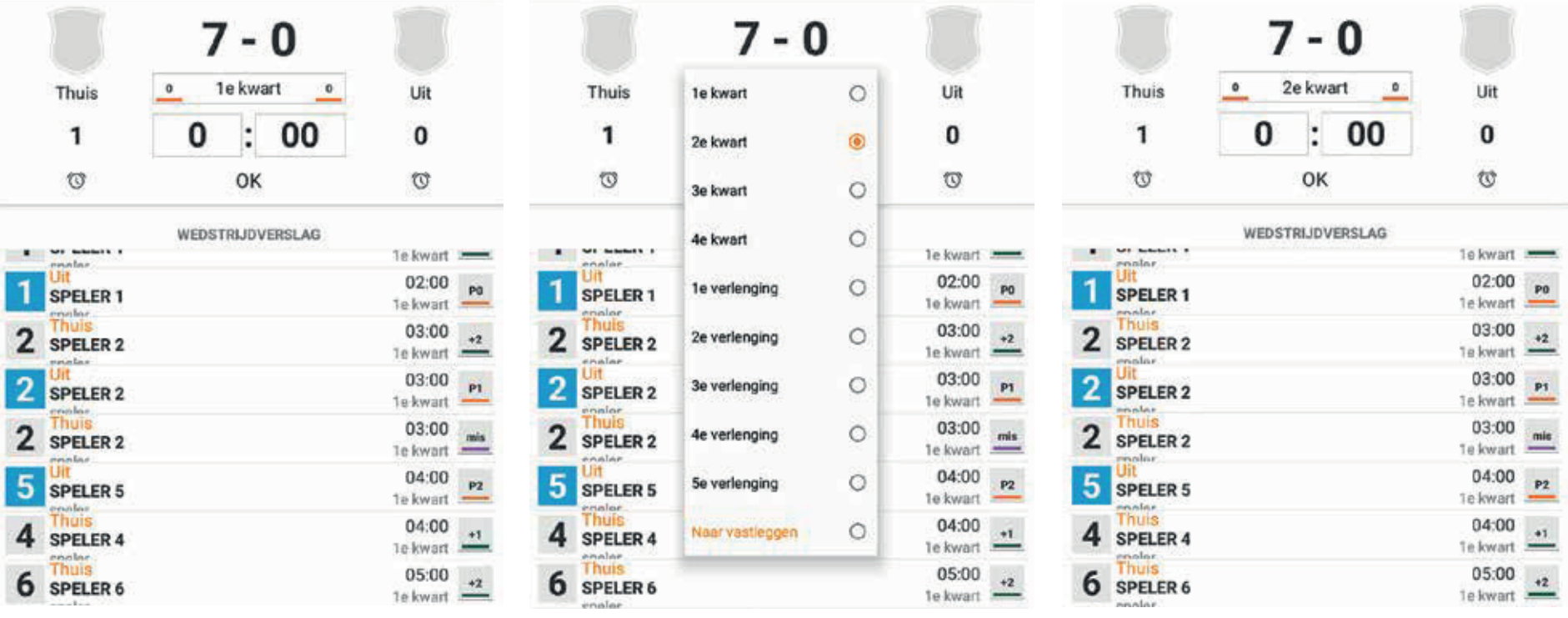

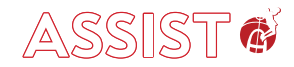

### **14. Wedstrijd vastleggen.**

Als de wedstrijd is afgelopen, moet het DWF worden vastgelegd (opgeslagen). **DE TAFELAAR DOET DIT PAS**, als de hoofdscheidsrechter hierin heeft toegestemd.

Klik op '4e kwart' (onder de stand) en kies voor: 'Naar vastleggen'.

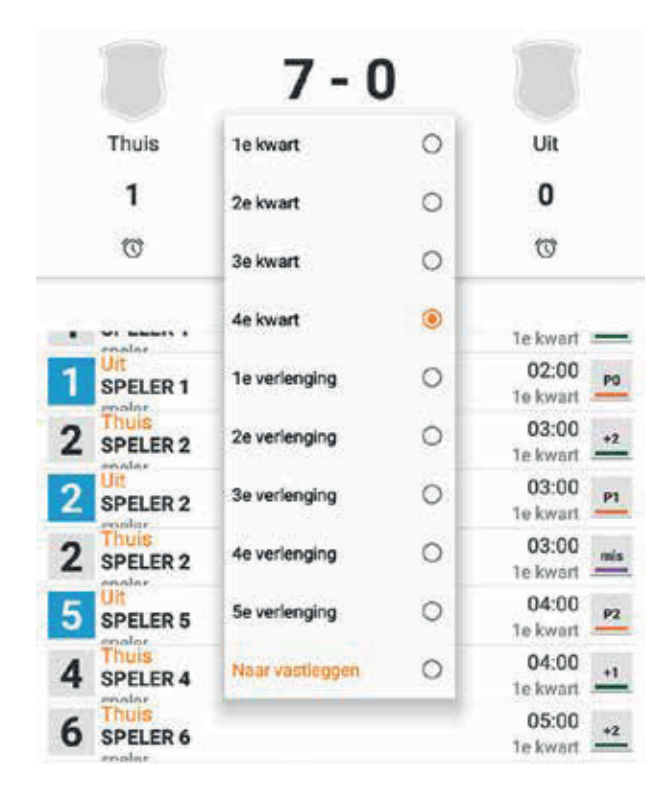

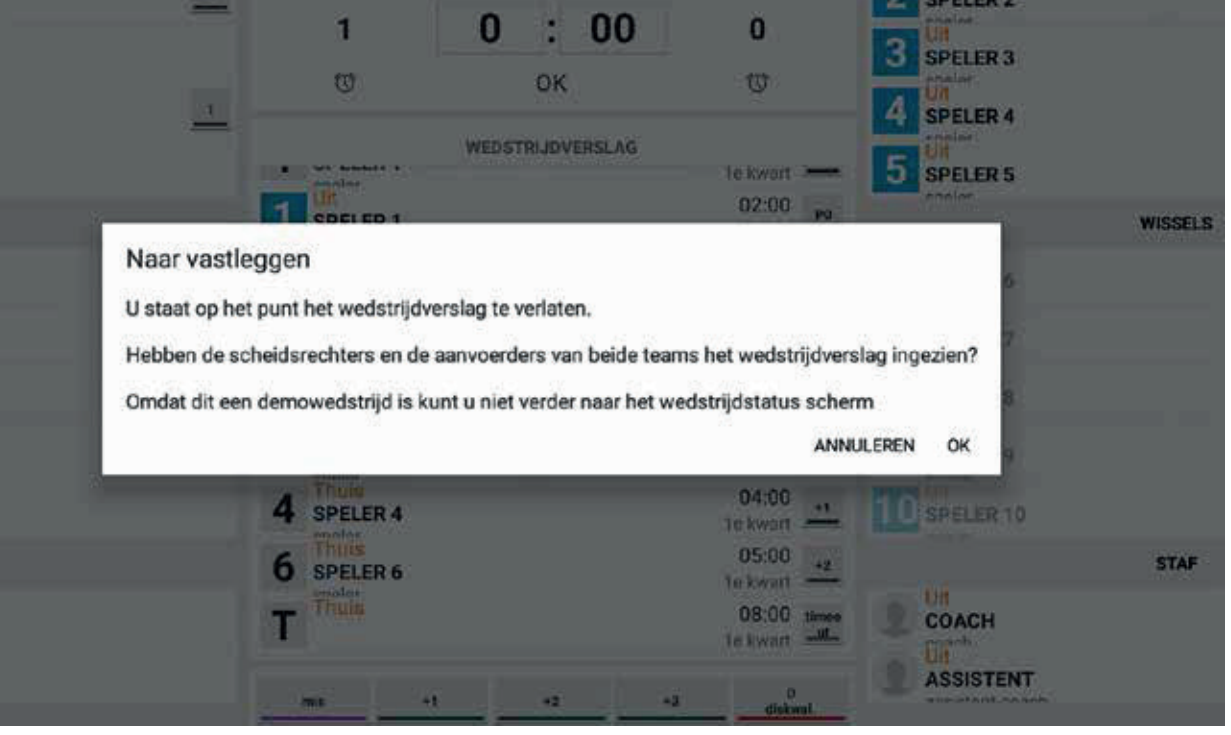